**Aplikacja mobilna e.Brama**

**pierwsze kroki**

**-**

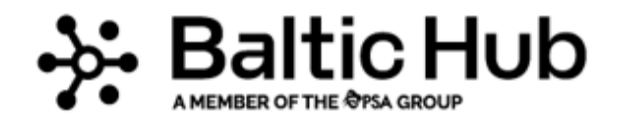

**TIM** 

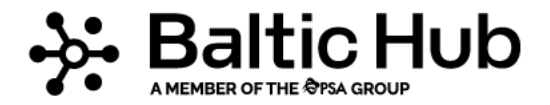

#### **Z poniższego dokumentu dowiesz się:**

- ✓ jak poruszać się po aplikacji mobilnej e.BRAMA;
- ✓ jak zainstalować aplikację na telefonie z systemem Android oraz IOS.

*System IOS*

- 1**.** Otwórz przeglądarkę Safari;
- 2. Wpisz adres e.BRAMA i przejdź do strony;
- 3. Po wyświetleniu się strony wybierz zaznaczone miejsce

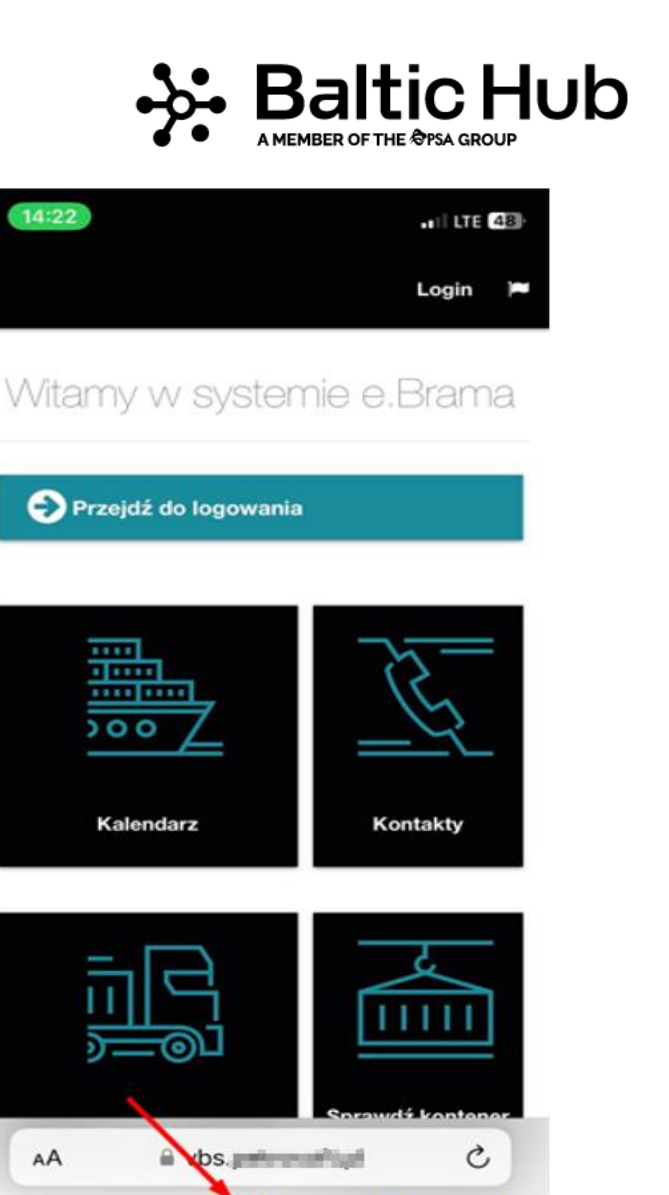

m

╔

#### *System IOS*

## 4. Wybierz "Do ekranu początkowego"

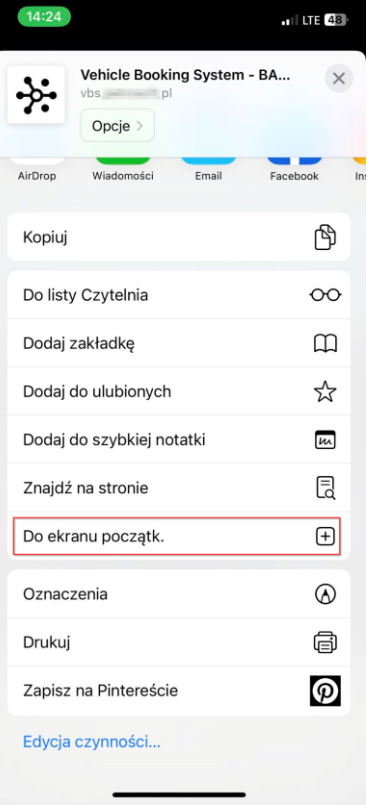

#### 5. Wpisz nazwę własną np. "VBS" i kliknij "gotowe"

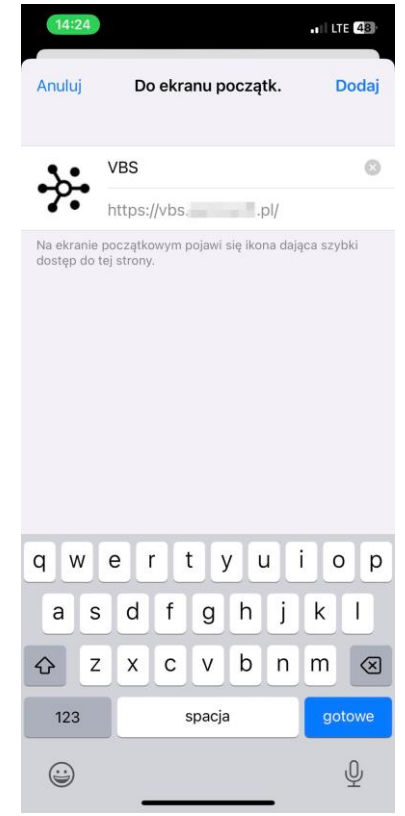

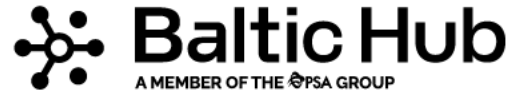

#### *System IOS*

6. Ikona pozwalająca na szybszy dostęp do e.Bramy została dodana do ekranu głównego.

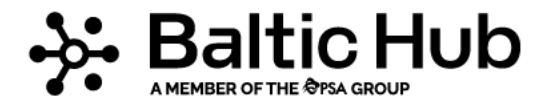

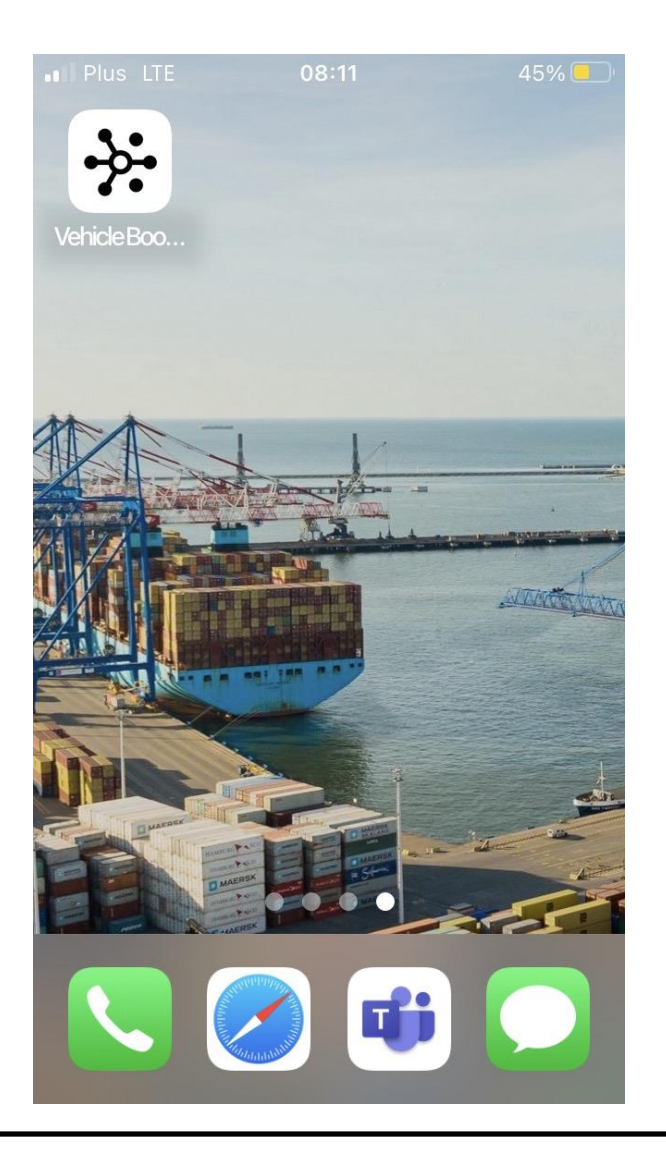

#### *System Android*

1. Otwórz przeglądarkę Google Chrome *(zalecana)*; 2. Wpisz adres e.BRAMY i przejdź do strony;

3. Po wyświetleniu się strony wybierz: "zainstaluj"

lub

"dodaj aplikację VBS do ekranu głównego"

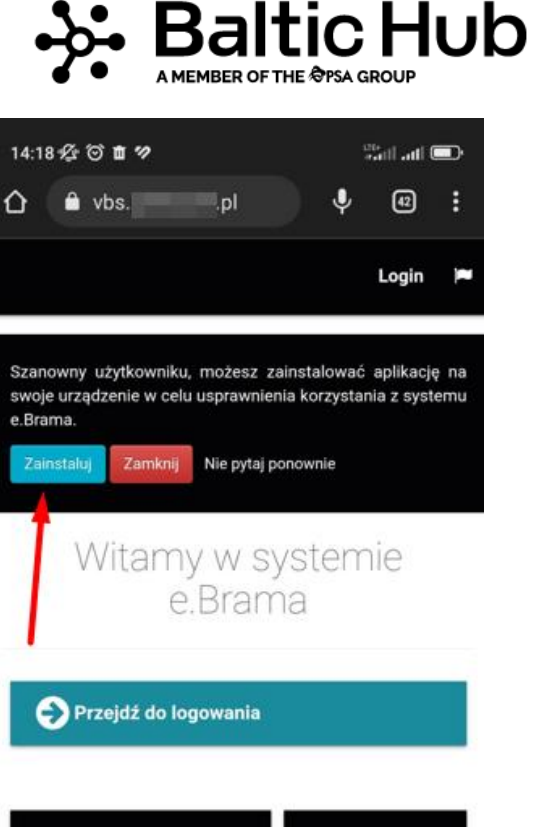

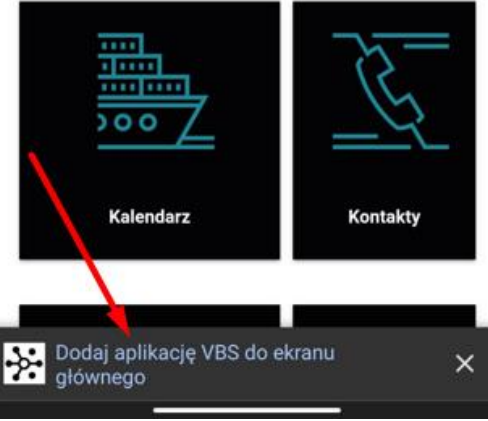

#### *System Android*

# 4. Zainstaluj aplikację poprzez kliknięcie "Zainstaluj"

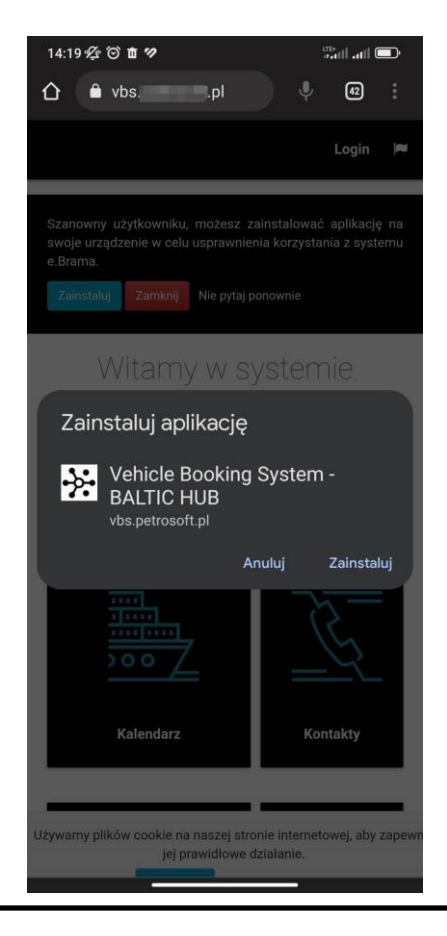

#### 5. Aplikacja została dodana do ekranu głównego.

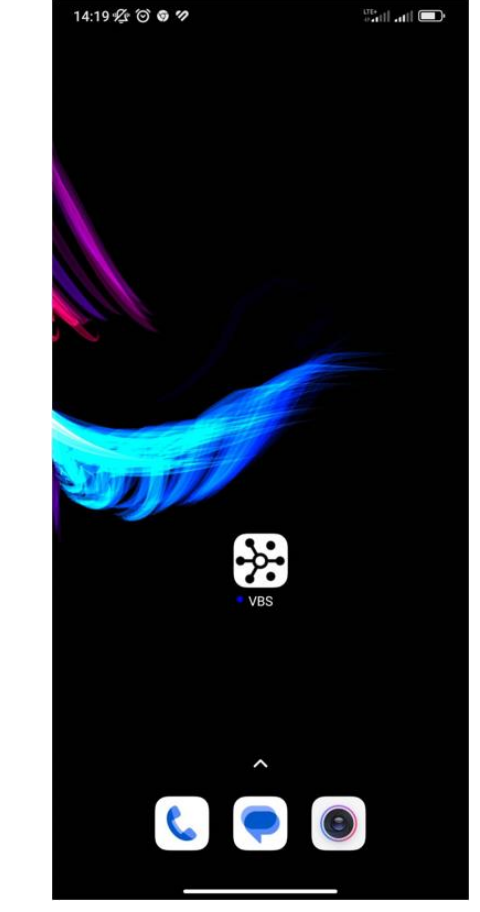

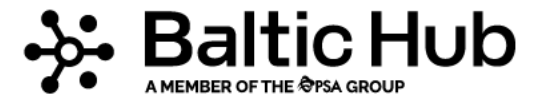

Strona główna aplikacji pozwala na łatwy i szybki dostęp do informacji wszystkim użytkownikom *(bez konieczności logowania się).*

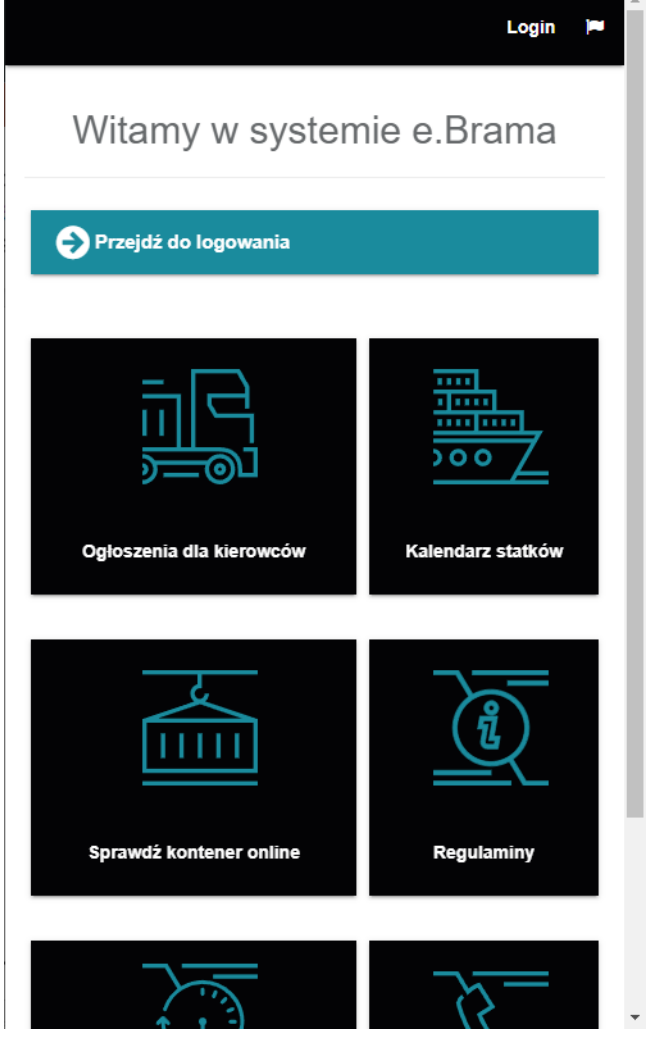

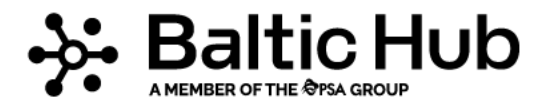

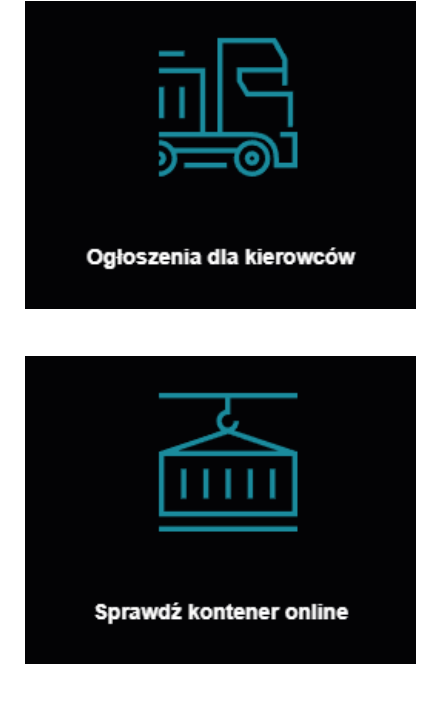

Wybierz kafelek, aby przejść do wyświetlanych komunikatów w e-bramie.

Wybierz kafelek, aby przejść do "sprawdź kontener online".

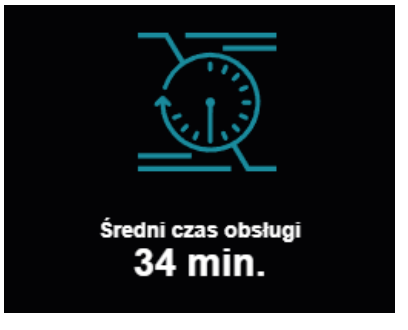

Tu wyświetlana jest informacja o średnim czasie obsługi na terminalu w ciągu ostatnich 60 min.

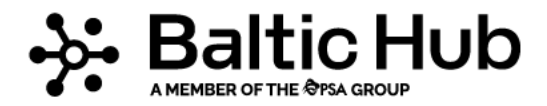

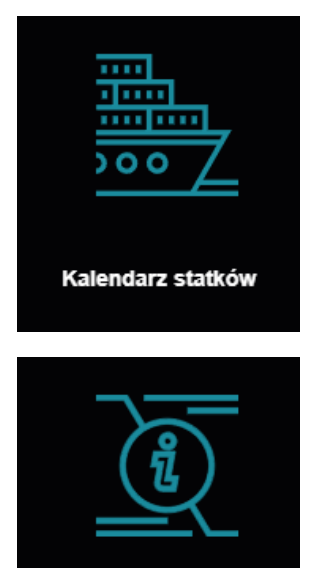

Wybierz kafalek, aby przejść do kalendarza statków.

Wybierz kafelek, aby w łatwy sposób dowiedzieć się w jakich godzinach pracuje kompleks bramowy lub zapoznać się z regulaminami dla kierowców/przewoźników.

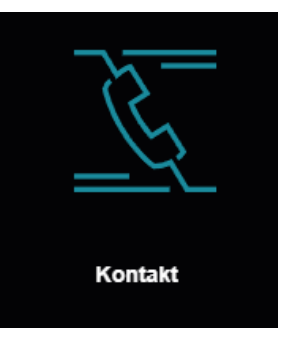

Regulaminy

Wybierz kafalek, aby w łatwy sposób połączyć się z nami.

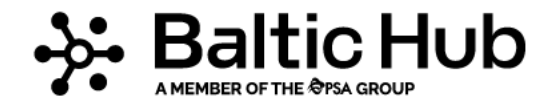

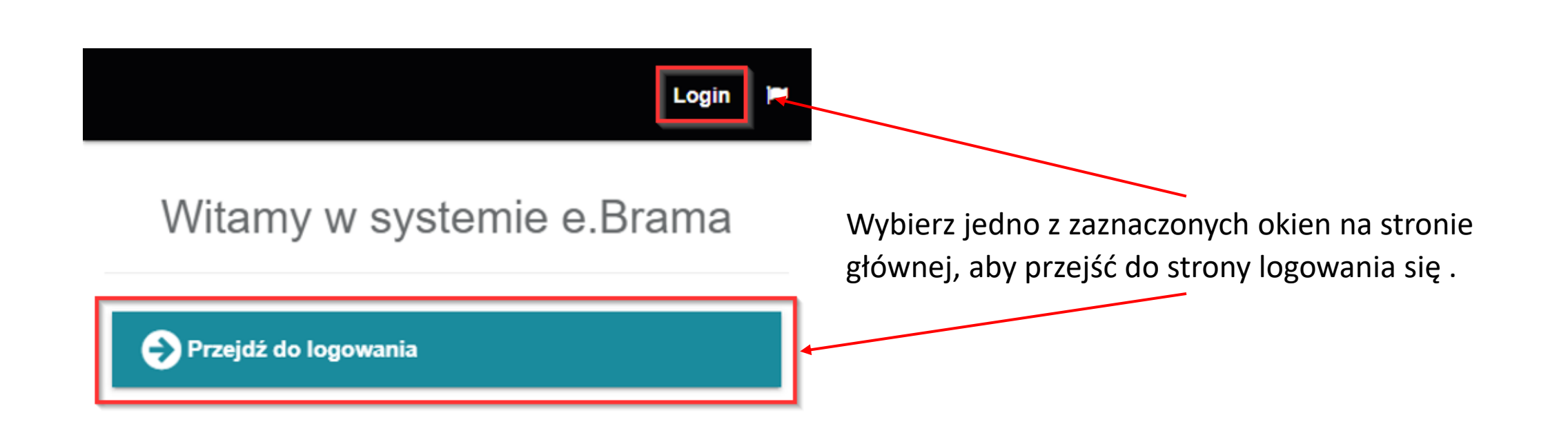

Podczas pierwszego logowania się do aplikacji (na każdym urządzeniu) pojawi się komunikat odnośnie zgody na wysyłanie powiadomień PUSH!

Po wybraniu opcji "TAK" na Twoje urządzenie mobilne będziesz otrzymywać powiadomienia nt.:

- Nowych komunikatów dla kierowców,
- Utworzenia lub edycji Twojej awizacji,
- Usunięcia Twojej awizacji przez użytkownika,
- Przypomnienie o uzupełnieniu plomb w Twojej awizacji,
- Automatycznym usunięciu Twojej awizacji.

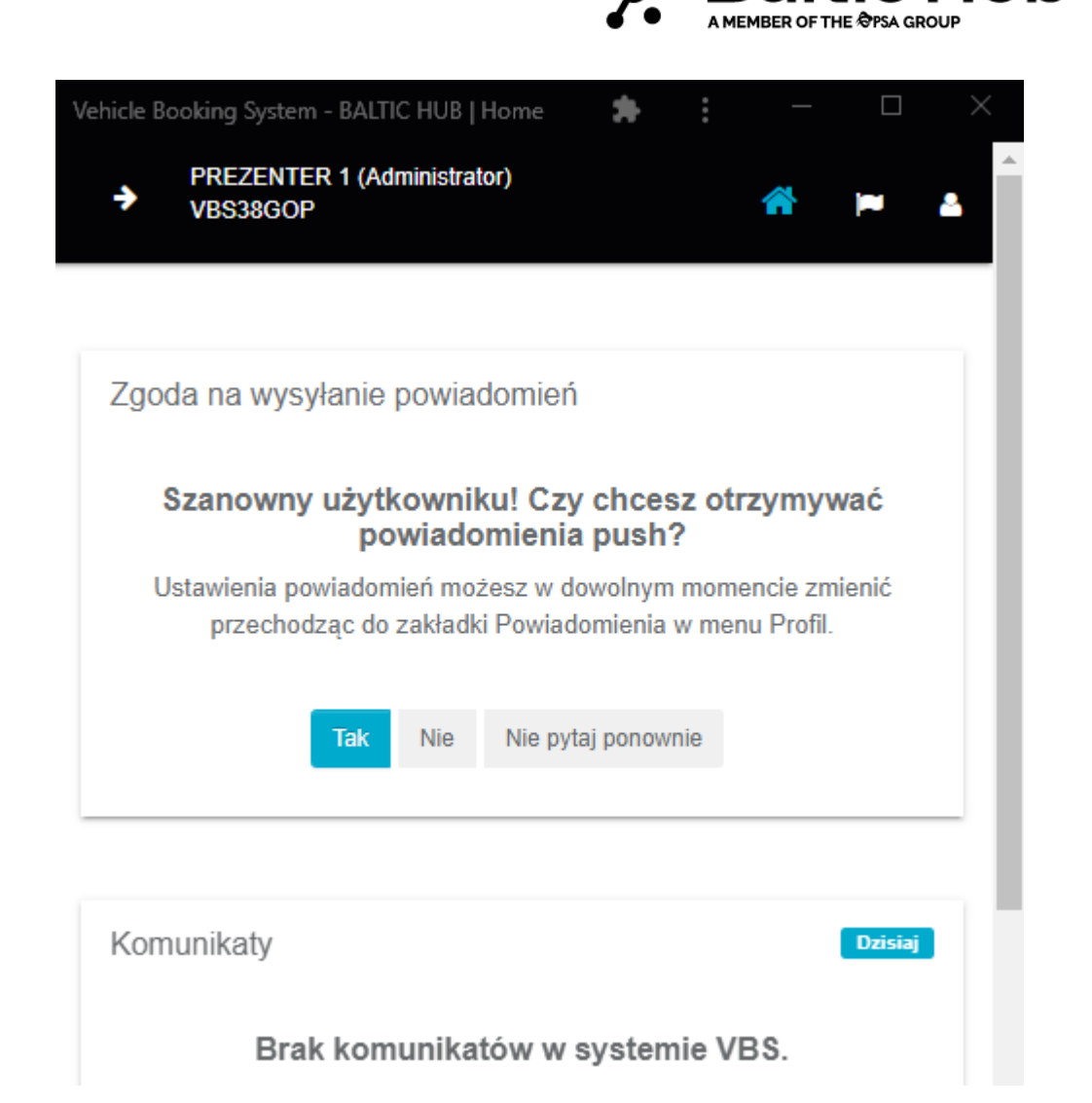

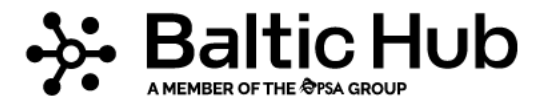

#### Vehicle Booking System - BALTIC HUB **PREZENTER 1 (Administrator)** → VBS38GOP **同** Dane firmy Powiadomienia ↓ Ustawienia profilu **≙** Zmień hasło Powiadomienia Ustawienia powiadomień Zgłoś błąd Historia powiadomień **■Wyloguj**

Wszystkimi powiadomieniami (zarówno "Push" jak i SMS) możesz zarządzać w zakładce "Profil" po zalogowaniu się na swoje konto.

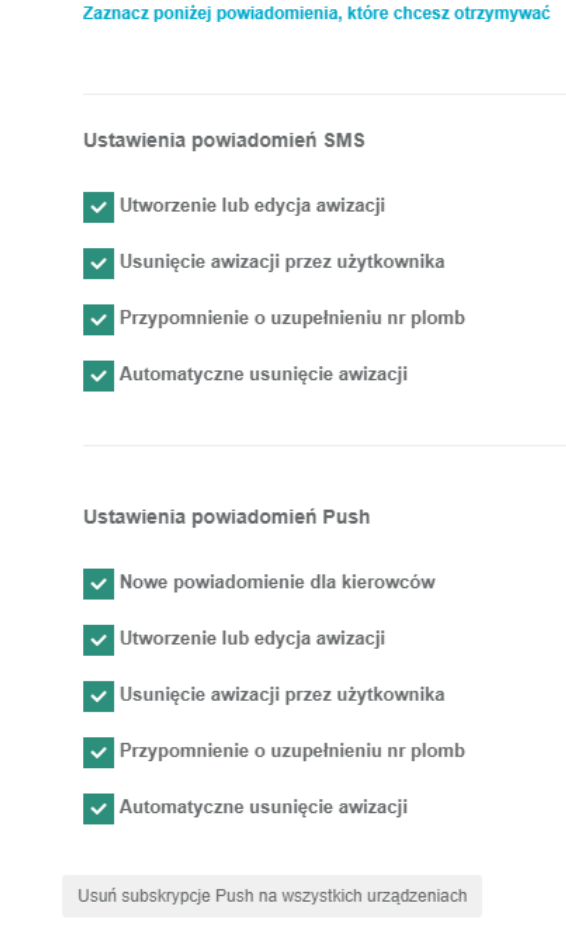

Zapisz

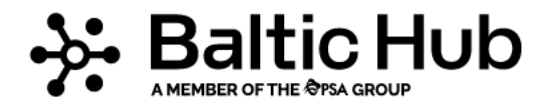

Pamiętaj!

Wybranie Usuń subskrypcje Push na wszystkich urządzeniach spowoduje anulowanie zgód na przychodzenie powiadomień na wszystkich urządzeniach danego użytkownika.

Ponowny komunikat oraz możliwość ustawienia pokaże się dopiero podczas kolejnego logowania się!

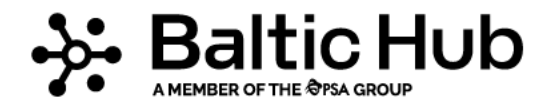

**Masz pytania?**

**Skontaktuj się z nami**: **tel:** +48 58 737 79 33

**e-mail:** e-brama@baltichub.com

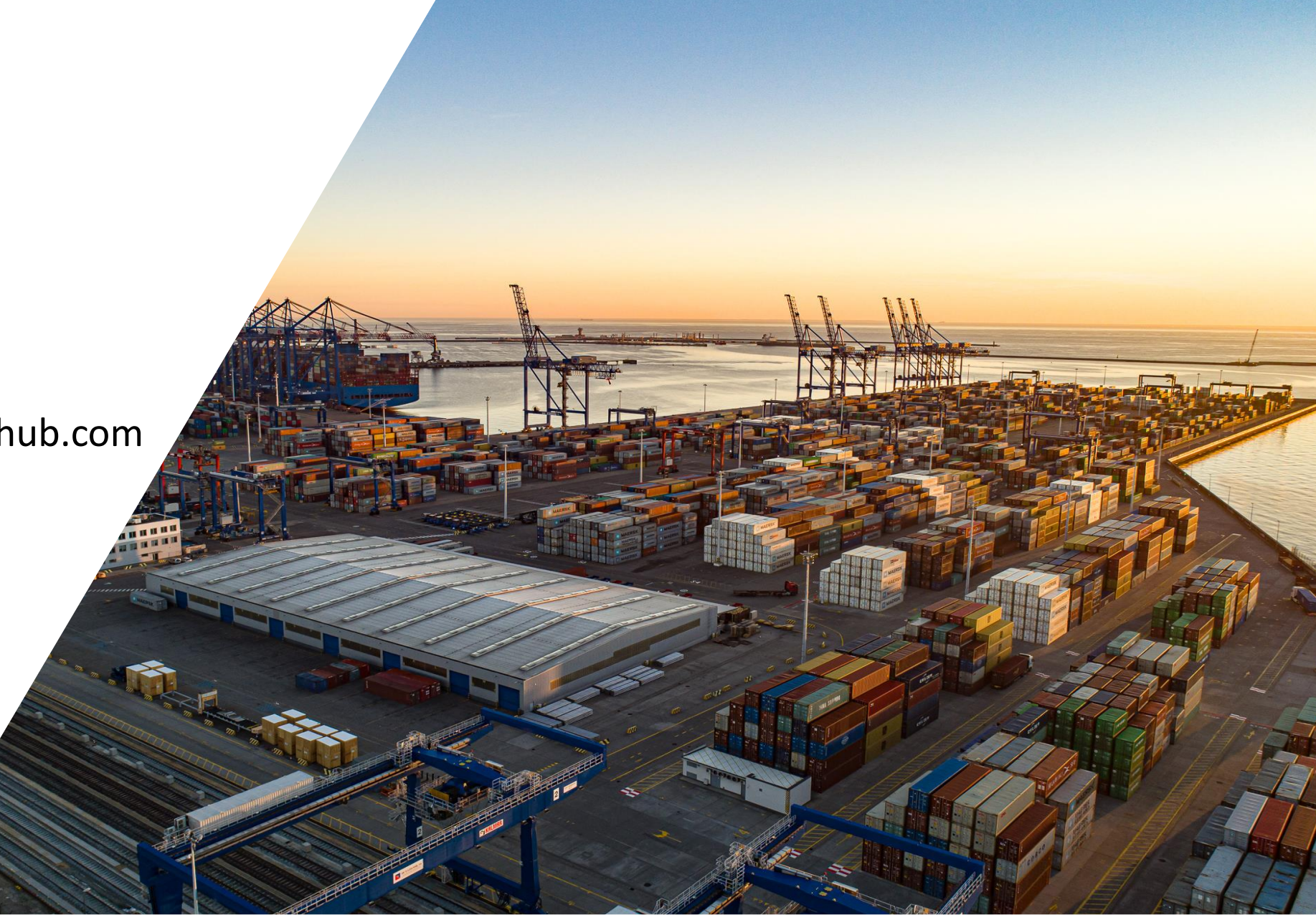

baltichub.com